## **FEE WAIVER DOCUSIGN PROCESS**

- 1. Go to Human Resources website:
  - a. Select the "Benefits & Pay" tab
  - b. Select the "Fee Waiver" section
- 2. Select Fee Waiver Application (Employee or Dependent)

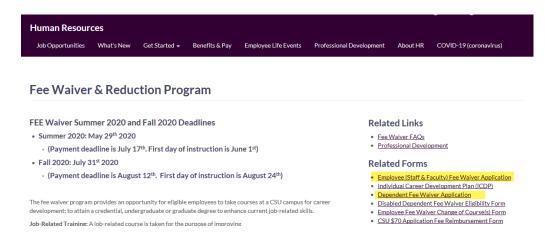

- 3. Log into DocuSign with your SF State credentials and Duo Authentication
- 4. Fee Waiver Application will open (Employee or Dependent)
- 5. Select "Use" to open form
  - ☆ Fee Waiver Application Employee ① 🚉 🔎

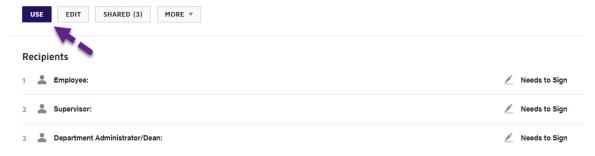

## **FEE WAIVER DOCUSIGN PROCESS**

- 6. Complete your signature routing (Employee Fee Waiver Application Only):
  - a. Employee
  - b. Supervisor
  - c. Department Administrator/Dean

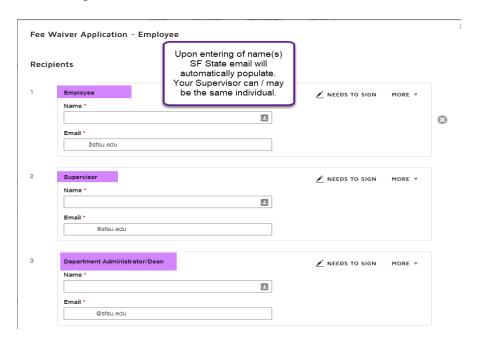

## 7. Select "Send"

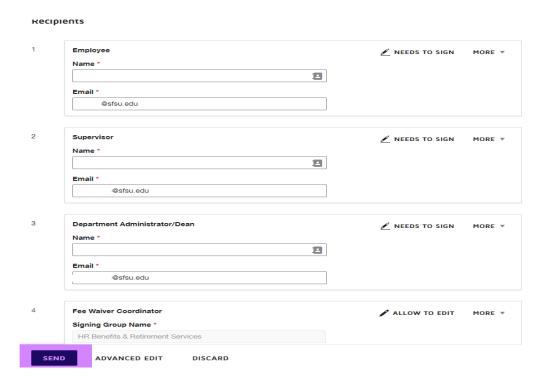

## **FEE WAIVER DOCUSIGN PROCESS**

8. Select "Sign Now"

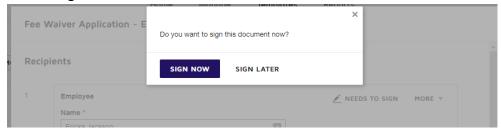

9. Select "Continue". Document will open

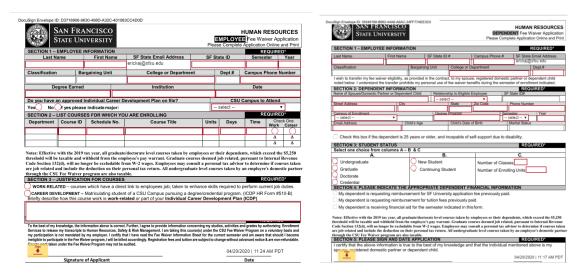

- 10. Complete & Sign (If you do not have an electronic signature on file, you will be prompted to create one.
- 11. Select "Finish". The document will route to the authorized individuals / departments.
- 12. Upon completion of all signatures, the employee will receive an email notification and will be able to download for their records.